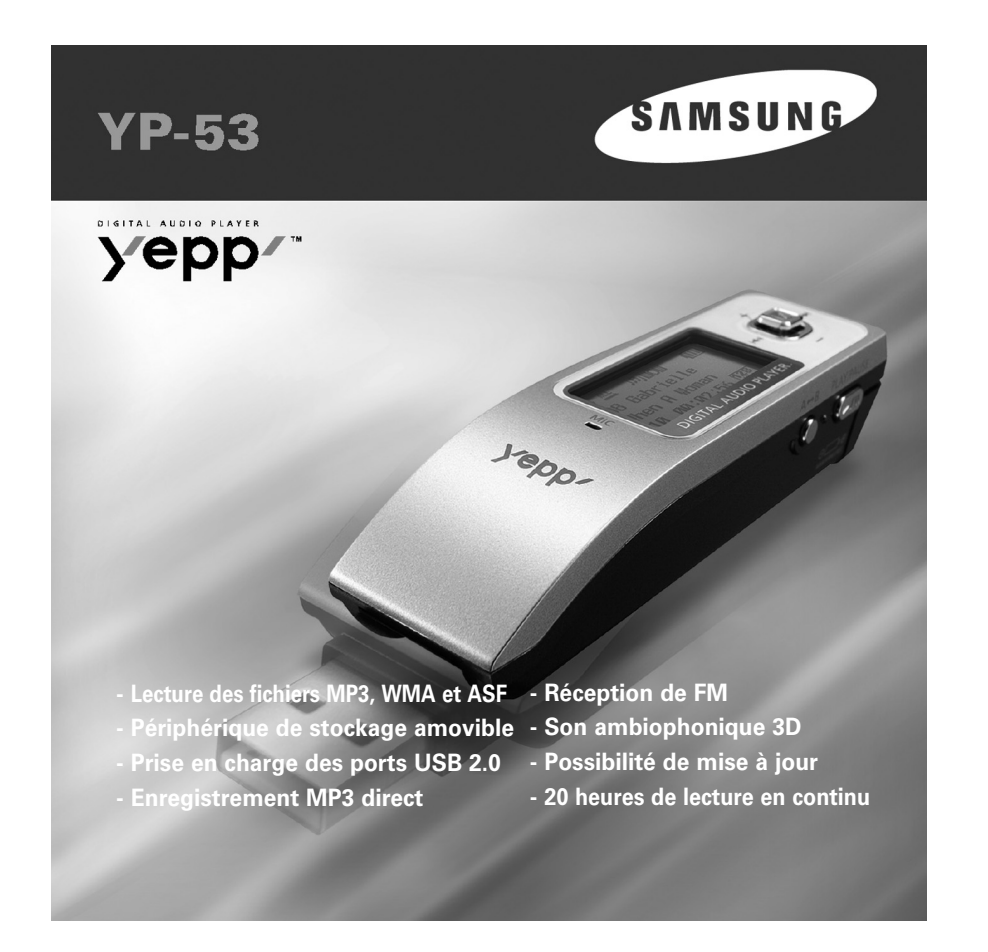

# | Contenu

# Contenu |

 $\begin{array}{c} 3 \end{array}$ 

# Préparation

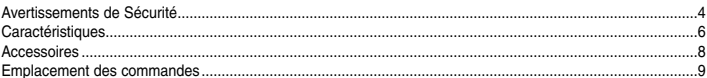

# I Connexion à l'ordinateur

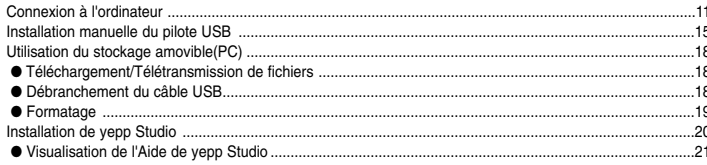

# I Utilisation de base

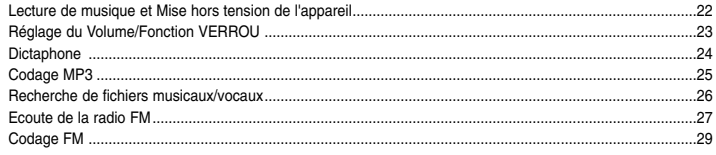

# **Utilisation avancée**

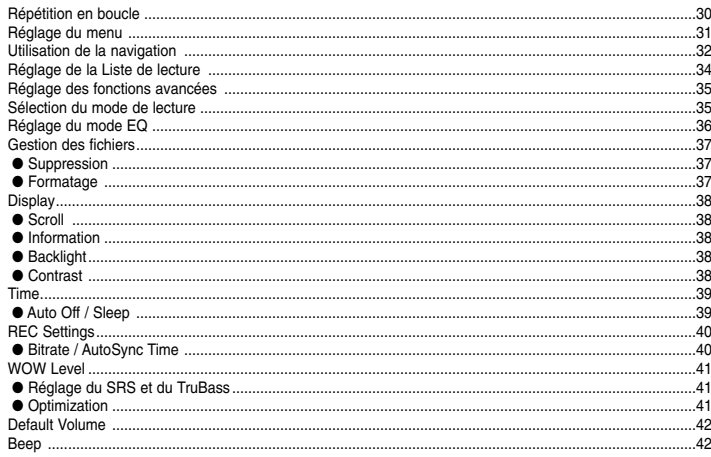

# | Annexe

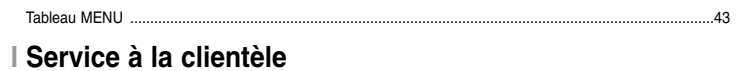

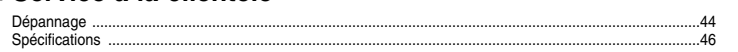

# **Avertissements de Sécurité Avertissements de Sécurité**

Lisez et assurez-vous de comprendre intégralement les consignes afin d'éviter de vous blesser et d'endommager l'appareil.

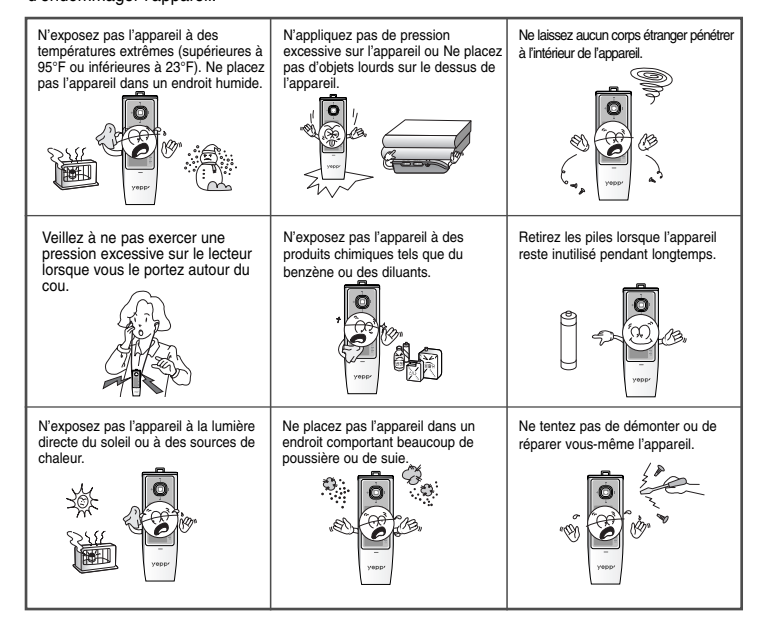

## **I Écouteurs**

#### **Suivez les consignes de sécurité relatives à la circulation**

- N'utilisez pas les écouteurs en conduisant une voiture ou en circulant à vélo. C'est non seulement dangereux mais également interdit par la loi.
- Vous risquez d'avoir un accident si le volume des écouteurs est trop élevé lorsque vous marchez dans la rue, et notamment lorsque vous traversez la route.

## **Protégez vos oreilles**

- Ne montez pas le volume trop haut.
- Les médecins émettent des mises en garde contre l'exposition prolongée à des volumes excessifs.
- Cessez d'utiliser l'appareil ou baissez le volume si vous ressentez des bourdonnements d'oreilles.

## **I Conditions ambiantes d'utilisation**

● Température ambiante:  $5^{\circ}$ C ~  $35^{\circ}$ C (41°F ~  $95^{\circ}$ F)

Humidité : 10% ~ 75%

## **I Informations relatives à l'environnement**

- Conformez-vous aux directives locales concernant l'élimination des déchets lorsque vous vous débarrassez d'emballages, de piles et d'appareils électroniques usagés.
- Les emballages des Yepp sont uniquement composés de carton, de polyéthylène, etc.

Veuillez noter que nous déclinons toute responsabilité pour les dommages liés à la perte de données enregistrées ou sauvegardées suite à une panne, une réparation ou à toute autre cause.

# **Caractéristiques Caractéristiques**

# **Lecture des fichiers MP3, WMA et ASF**

- Qu'est-ce que le format MP3? C'est un format audio MPEG1 Layer3.
- Qu'est-ce que le format WMA? C'est un fichier de format audio et média Microsoft Windows.
- Qu'est-ce que le format ASF? C'est un format de fichier utilisé dans le lecteur Windows Media player. Il peut consister en divers types de contenu. Le lecteur peut également lire les fichiers ASF audio.

# **Périphérique de stockage amovible**

● Vous pouvez facilement copier et coller des fichiers vers le lecteur yepp en utilisant Windows Explorer.

# **Prise en charge des ports USB 2.0**

● Vitesse de transfert maximum des données de 18 Mo/s.

# **Fonction d'enregistrement vocal**

● Vous pouvez effectuer des enregistrements vocaux de grande qualité.

# **Son ambiophonique 3D**

● La fonction 3D surround ajoute de l'ampleur au son.

# **Enregistrement MP3 direct**

● Vous pouvez convertir la musique provenant de CD, de cassettes et de la radio en fichiers MP3 sans l'aide d'un PC.

# **Réception de FM**

● Ecouter une émission FM devient un jeu d'enfant avec les fonctions Auto Search (Recherche auto) et Frequency Memory (Mémo. fréquences).

# **Possibilité de mise à jour**

● Vous pouvez mettre à jour les programmes intégrés le cas échéant. Ajout de fonctions, de codecs, etc. Veuillez vérifier la présence de mises à jour sur la page d'accueil du site http://www.samsung.com.

# **20 heures de lecture en continu**

● Cet appareil est alimenté par une pile alcaline AAA/LR03. Il peut fonctionner pendant près de 20 heures. L'autonomie réelle peut varier en fonction du type et de la capacité de la pile.

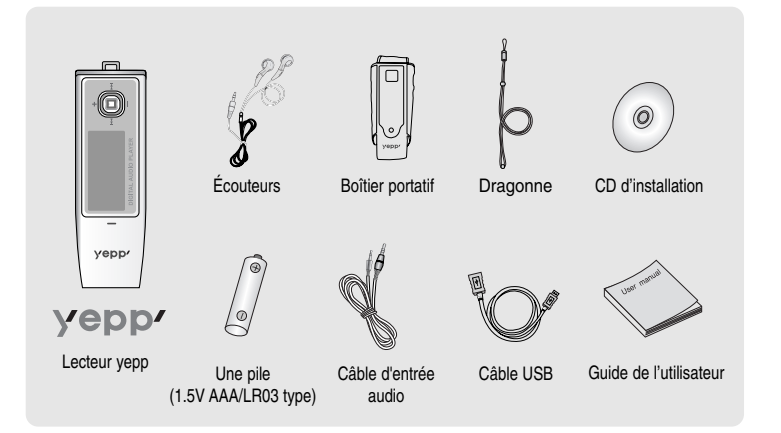

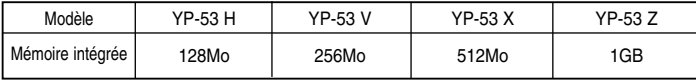

- La capacité de la mémoire utile incorporée est inférieure à ce qui est spécifié puisque le micrologiciel interne utilise également une partie de la mémoire.
- Les caractéristiques des accessoires sont susceptibles d'être modifiées sans préavis à des fins d'amélioration.

# **Accessoires Emplacement des commandes**

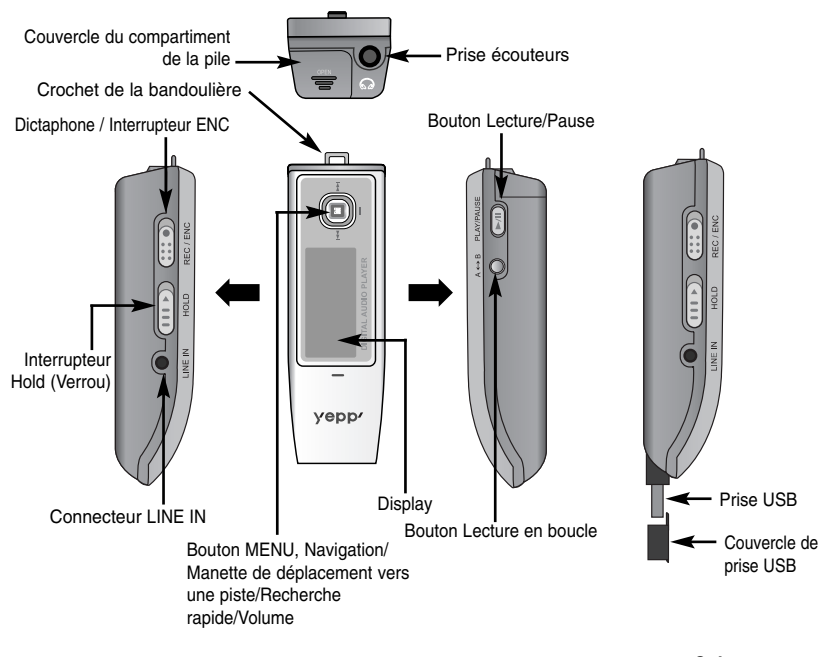

# **Emplacement des commandes Connexion à l'ordinateur**

# **I Display**

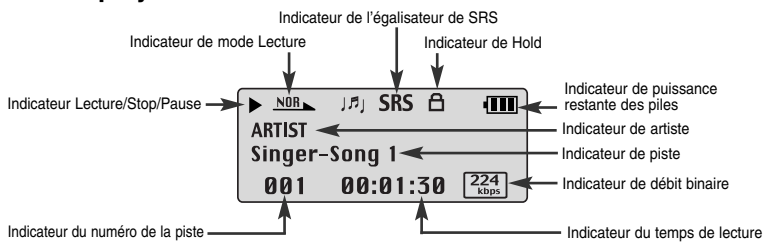

PLAY/PAUSE A B

# **I Insertion de la pile**

- *1* Poussez le couvercle dans le sens de la flèche pour ouvrir le compartiment.
- *2* Insérez une pile en respectant les polarités + et – puis poussez le couvercle dans la direction de la flèche afin de le fermer.

## **Remarque** ✍

- Ne placez pas d'objets lourds sur le couvercle.

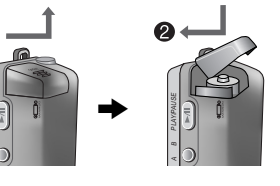

## **Configuration système nécessaire.**  $\mathbb{Z}_D$  Remarque

- Le PC doit avoir au minimum la configuration suivante:
- Pentium 133 MHz ou plus. ● Windows 98 SE/ME/2000/XP.
- 40 Mo d'espace disque disponible
- Lecteur de CD-ROM.
- (double vitesse au minimum)
- Prise en charge du port USB (2.0). ● DirectX 8.0 ou version supérieure.
- Installez le système de fonctionnement dans le mode d'Account Administrator pour Windows 2000 ou XP Sinon, l'installation <sup>n</sup>'est pas completée.
- Windows ME, 2000 et XP identifient les pilotes sans que l'installation du logiciel fourni ne soit nécessaire. Vous devrez toutefois installer le logiciel pour pouvoir formater votre yepp et mettre à jour le micrologiciel.
- Sous Windows 98, si le logiciel YP-53 n'a pas été installé, toute communication avec votre disque amovible sera impossible. Vous devez commencer par installer le pilote USB.

Avant de connecter votre yepp à un PC, vérifiez que le pilote USB est installé. Si "**Assistant d'ajout de nouveau matériel**" apparaît, appuyez sur le bouton **[Cancel]** et installez le pilote USB.

# **I Installer le logiciel**

*1* Insérez le CD d'installation dans le lecteur de CD-ROM. L'image indiquée ci-dessous apparaît. Sélectionnez **[Install yepp USB Driver].**

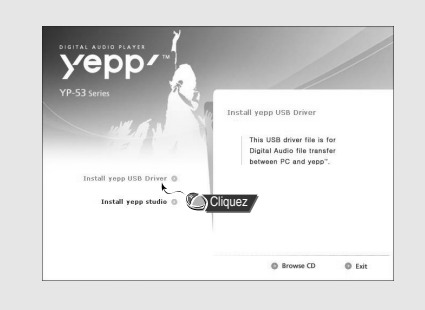

11 **Suite...**

# **Connexion à l'ordinateur Connexion à l'ordinateur**

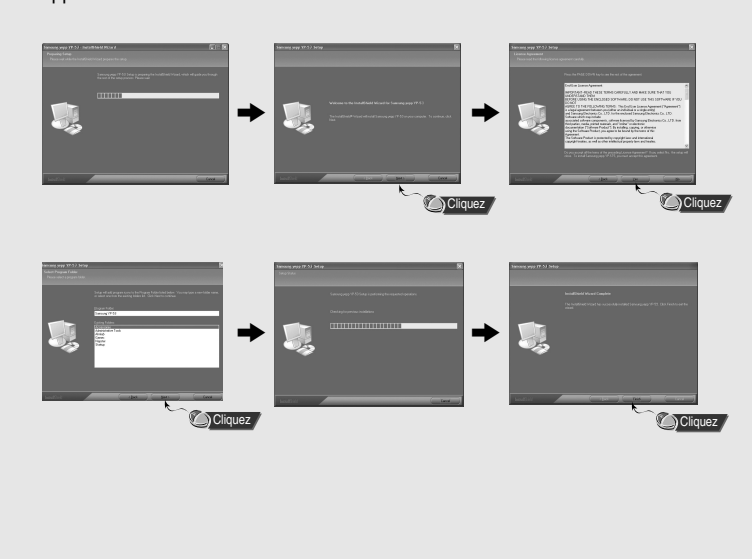

*2* Terminez l'installation en suivant les instructions dans l'ordre dans lequel elles apparaissent dans les fenêtres.

# **I Connexion du lecteur à un PC à l'aide d'un câble USB**

*1* Connectez un câble USB sur le port USB de l'ordinateur.

- *2* Connectez une extrémité du câble USB à la prise USB du lecteur. Vous pouvez raccorder directement la prise USB au port USB du PC.
	- Si vous débranchez le câble USB de votre PC lors de l'exécution d'une instruction ou si vous effectuez une initialisation pendant l'installation du pilote USB, votre PC risque de ne pas fonctionner correctement.
- *3* Si le pilote USB est installé, un message apparaît indiquant la recherche d'un nouveau périphérique. Il est possible que l'écran d'affichage ne puisse être visualisé au cours de l'installation. Sélectionnez le gestionnaire de périphériques pour vérifier que l'installation s'est terminée avec succès.
- *4* Une fois le pilote USB installé, le message "Samsung yepp YP-53 USB Device" apparaît dans le [Gestionnaire de périphériques].

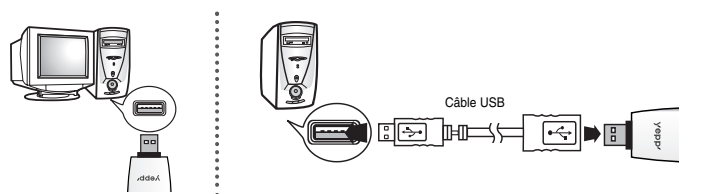

### **Vérification du pilote USB**

#### Windows 98:

**Control Panel** ➝ **System** ➝ **Device Manager** ➝ **Disk Drives** ➝ **Samsung yepp YP-53** 

Windows 2000:

**Control Panel** ➝ **System** ➝ **Hardware** ➝ **Device Manager** ➝ **Disk Drives** ➝ **Samsung yepp YP-53 USB Device**

#### Windows XP:

Control Panel → System → Hardware → Device Manager → Universal Serial Bus controllers → **Disk Drives** ➝ **Samsung yepp YP-53 USB Device** 

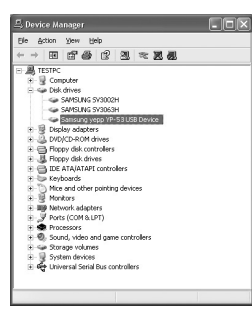

*5* Si le pilote USB ne s'installe pas automatiquement, reportez-vous à la page suivante.

# **Connexion à l'ordinateur Installation manuelle du pilote USB**

Allez à "Téléchargement/Télétransmission de fichiers" le pilote USB est en place. Procédez comme suit si le pilote USB n'est pas en place :

## **I Installer le logiciel**

*1* Contrôlez le gestionnaire de périphériques. Windows 98,ME: **Control Panel** ➝ **System** ➝ **Device Manager** Windows 2000: **Control Panel** ➝ **System** ➝ **Hardware** ➝ **Device Manager** Windows XP: **Control Panel → System → Hardware → Device Manager** 

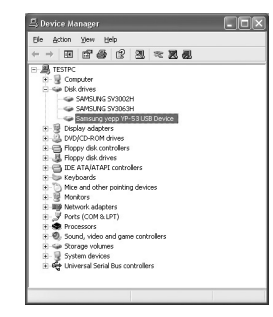

- *2* Vérifiez si un périphérique présente un point d'exclamation ou un point d'interrogation (affiché comme périphérique inconnu ou périphérique USB).
- *3* Cliquez deux fois dans la liste sur l'appareil marqué d'un point d'exclamation ou d'un point d'interrogation.

### **Remarque** ✍

- Si vous utilisez Windows 2000 et que Windows ne reconnaît pas le pilote USB, téléchargez et installez le dernier kit de service que vous trouverez à l'adresse suivante : windowsupdate.microsoft.com.

- La procédure d'installation dépend du type de PC ou de système d'exploitation. Adressez-vous au revendeur du PC ou à un centre de service technique pour obtenir des informations sur l'installation.

- Si vous êtes confronté à un message d'erreur récurrent lors de l'installation du pilote USB, redémarrez votre ordinateur et reconnectez le câble USB.

# **Installation manuelle du pilote USB Installation manuelle du pilote USB**

*4* Après avoir sélectionné le pilote, cliquez sur **[Update Driver]**.

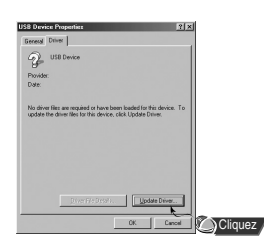

*5* Sélectionnez un pilote compatible et cliquez sur **[Next]** pour mettre fin à l'installation.

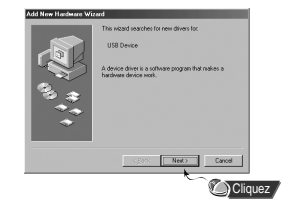

# **I Dans Windows 98**

Cliquez sur le bouton **[Next]** dans la série de fenêtres qui apparaissent.

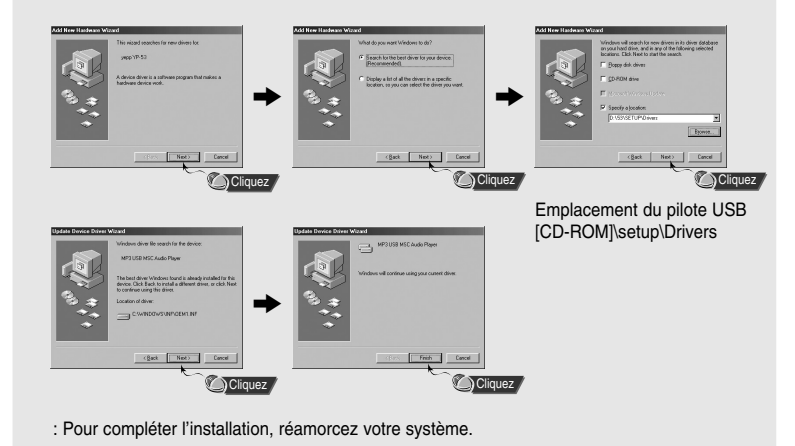

## **Remarque** ✍

- Vous ne pourrez pas l'utiliser comme disque amovible dans Windows 98 si le programme YP-53 n'est pas installé. Vous devez commencer par installer le pilote USB.

# **Utilisation du stockage amovible(PC) Utilisation du stockage amovible(PC)**

# **I Téléchargement/Télétransmission de fichiers**

*1* Connectez le lecteur à votre PC.

- *2* Ouvrez l'Explorateur Windows sur le PC.
- Disque amovible s'affiche dans l'explorateur Windows.
- *3* Sélectionnez le fichier que vous souhaitez enregistrer, puis faites le glisser vers le disque amovible. Les fichiers enregistrés seront lus dans l'ordre des noms de fichiers tel qu'il apparaît à l'écran. Pour changer cet ordre, renommez le fichier.
- Si vous renommer le fichier en 001✽✽✽, 002✽✽✽... dans l'explorateur Windows, les fichiers musicaux seront lus dans l'ordre numérique.

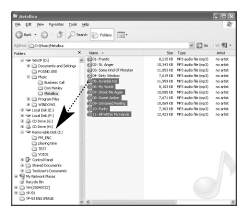

## *A* Important

- Le message "READING/WRITING" apparaît lors du téléchargement ou de la télétransmission de fichiers. Si vous débranchez le câble USB alors que "READING/WRITING" est affiché, cela peut provoquer un dysfonctionnement de l'appareil.
- L'ordre des fichiers musicaux sera indépendant de leur ordre d'écoute si vous sélectionnez un disque amovible dans l'explorateur Windows.

# **I Débranchement du câble USB**

Après avoir terminé la transmission de fichier, vous devez débrancher le câble de la manière suivante:

*1* Cliquez deux fois sur la flèche verte de la barre des tâches dans l'angle inférieur droit de l'écran.

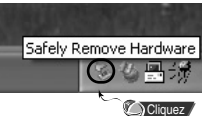

18 **Suite...**

*2* Sélectionnez le périphérique USB puis cliquez sur le bouton **[Stop]**. Lorsque le message **[Stop a Hardware device]** apparaît, appuyez sur **[OK]** puis débranchez le câble USB.

> droit de la souris pour sélectionner **[Format]**.

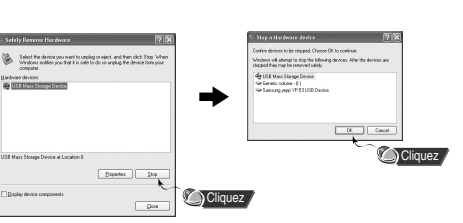

#### *1* Sélectionnez l'icône du disque amovible et cliquez sur le bouton *2* Appuyez sur le bouton **[Start]**.

- Tous les fichiers enregistrés seront formatés.
- Vous pouvez changer le nom du disque amovible en sélectionnant **[Volume label].**

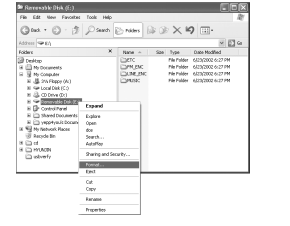

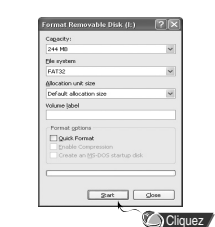

## **Remarque** ✍

**I Formatage**

- Lors du formatage, tous les menus préréglés seront initialisés. - Soyez très attentif car les fichiers formatés ne peuvent pas être récupérés.

19

yepp Studio est le programme qui peut convertir et lire les fichiers musicaux sur le PC.

*1* Insérez le CD d'installation dans le lecteur de CD-ROM. Sélectionnez **[Install yepp Studio].** *2* Sélectionnez la langue.

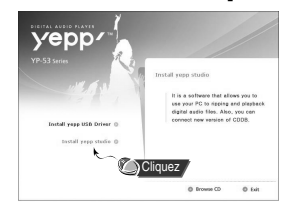

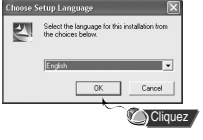

*3* Terminez l'installation en suivant les instructions dans l'ordre dans lequel elles apparaissent dans les fenêtres.

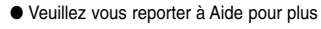

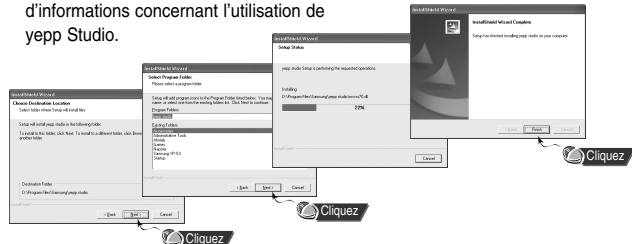

### **Remarque** ✍

- Si la fenêtre [Enregistrer le numéro de série] apparaît lorsque vous installez le yepp Studio pour la première fois, saisissez le numéro de série (S/N) figurant à l'arrière du lecteur.

1 20

# **Installation de yepp Studio Visualisation de l'Aide de yepp Studio**

Lancez yepp Studio et appuyez sur F1.

● Aide apparaît.

Déplacez la flèche vers le haut de yepp Studio et cliquez avec le bouton de droite de la souris. La fenêtre de sélection suivante apparaît.

● Cliquez sur Aide et la fenêtre Aide apparaît.

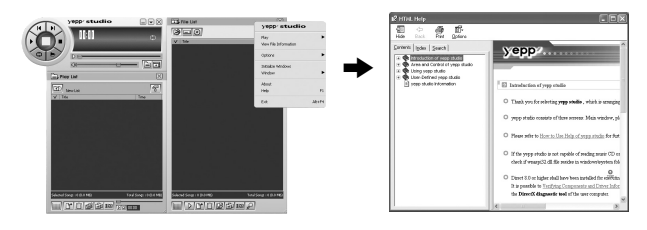

## **Remarque** ✍

- La technologie de reconnaissance de musique et des données associées sont fournies par Gracenote et Gracenote CDDB® Music RecognitioSM.
- CDDB est une marque déposée appartenant à Gracenote. Le logo et logotype Gracenote, le logo et logotype Gracenote CDDB, ainsi que le logo "Powered by Gracenote CDDB" sont des marques appartenants à Gracenote. Music Recognition Service et MRS sont des marques de service de Gracenote.

# **Lecture de musique et Mise hors tension de l'appareil Réglage du Volume/Fonction VERROU**

# **I Mise sous/hors tension de l'appareil**

**Mise sous tension:** Appuyez sur la touche ►/II pour mettre l'appareil sous tension. **Mise hors tension**: Appuyez longuement sur la touche <sup>√</sup>**/**❙❙ pour mettre l'appareil hors tension.

# **I Lecture de musique**

Appuyez sur le bouton ►/**Ⅱ**.

● La lecture commence.

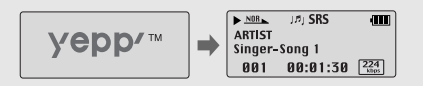

# **I Mise en pause de la musique**

Appuyez sur la touche ►/**II** pour mettre la lecture en pause.

● Lorsqu' aucun bouton n'est actionné dans les 10 secondes (varie en fonction des réglages), votre yepp se met automatiquement hors tension.

● En mode Pause, appuyez brièvement sur la touche √**/** ❙❙ pour reprendre la lecture.

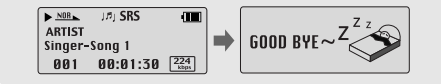

## **Remarque** ✍

- Les fichiers WMA ne peuvent être joués que comme des fichiers de musique compressés à un taux de 48Ko/s - 192Ko/s qui peuvent être créés dans Windows Media Player (Version 8.0). - Le power off time (délai avant mise hors tension) peut être réglé à partir du menu.

## **22**

## **I Réglage du volume**

Appuyez sur les touches = et + pour régler le volume pendant la lecture.

# **Remarque** ✍

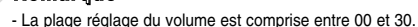

# **I Fonction VERROU**

En mode Hold, tous les boutons sont désactivés.

Faites coulisser l'interrupteur  $\|\cdot\|^2$  du lecteur dans la direction de la flèche.

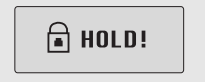

 $\triangleright$  NOR  $\square$  J.F. SRS

 $\sqrt{20}$  $001$   $00:01:30$   $\frac{224}{100}$ 

 $\overline{m}$ 

❈ Lorsque le bouton est enfoncé, le message " a HOLD" apparaît sur l'afficheur.

23

# **Dictaphone Codage MP3**

*1* Placez le commutateur **en position** ENC pour commencer un Enregistrement vocal.

2 Pour mettre fin à l'enregistrement, déplacez le commutateur  $\frac{(\text{Hilb})}{\text{measured}}$  dans la direction opposée. Un nouveau fichier vocal est alors créé.

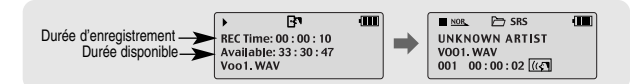

## **Remarque** ✍

- Les fichiers sont enregistrés dans l'ordre V001,V002......, et sauvegardés sous forme de fichiers WAV dans le dossier VOICE après l'enregistrement.
- L'enregistrement vocal s'arrête automatiquement si la mémoire est pleine.
- L'enregistrement vocal ne fonctionne pas en mode FM ou lorsque le câble d'entrée de ligne est connecté.

*1* Raccordez le port de sortie de la source audio externe (ou le port de sortie de ligne) au port ENC de l'appareil à l'aide du câble d'entrée.

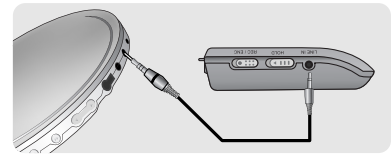

 $2$  Placez le commutateur  $\frac{(\text{H}\bullet)}{\text{Revol}\,\text{Re}}$  en position ENC pour commencer un Encodage MP3.

● Pour mettre l'encodage en pause, appuyez sur la touche √**/** ❙❙. Appuyez de nouveau sur la touche ▶/II pour reprendre l'enregistrement.

- 3<sup>2</sup> Placez le commutateur **en position REC** pendant l'enregistrement pour cesser l'encodage. Un nouveau fichier d'encodage est alors créé.
- L'enregistrement aura lieu dans l'ordre L001, L002, L003.... Lorsque l'encodage est terminé, les fichiers sont sauvegardés sous forme de fichiers MP3 dans le dossier LINE\_ENC.

## **Remarque** ✍

- Le débit binaire peut être réglé dans une plage 32 Kbps à 128 Kbps.
- Vous pouvez régler le volume lors du contrôle de l'encodage.

### **Important** ✍

- Ne débranchez pas le câble durant le codage.
- Le codage ne pourra pas être effectué si le niveau de charge de la pile est trop faible.
- Réglez le volume de la source audio externe à un niveau adéquat avant de lancer le codage. Si le volume est très élevé, il se pourrait que la qualité sonore soit médiocre.

# **Recherche de fichiers musicaux/vocaux Example 2018 Example 2018 Ecoute de la radio FM**

## ❿☎**Recherche de morceaux spécifiques pendant la lecture**

- Maintenez les touches ❙œœ et √√❙ enfoncées vers la droite ou vers la gauche pendant la lecture pour recherche un morceau que vous souhaitez écouter.
- Relâchez les touches pour reprendre normalement la lecture.

## ❿☎**Changement de piste en cours de lecture**

- Appuyez brièvement sur la touche ▶▶ pendant la lecture pour lire la piste suivante.
- Appuyez brièvement sur la touche K dans les cinq secondes suivant le début de la lecture pour lire la piste précédente. Appuyez brièvement sur la touche **E** cinq secondes après le début de la lecture pour relire la piste en cours de lecture depuis le début.

#### ❿☎**Changement de piste à l'arrêt**

● Maintenez les touches K< et ▶▶I vers la droite ou vers la gauche à l'arrêt pour lire la piste suivante ou la piste précédente.

### **Remarque** ✍

- Fichier VBR (Variable Bit Rate : débit binaire variable): C'est un fichier qui modifie constamment le taux de compression en fonction du type de sons contenus dans le fichier.
- Dans le cas des fichiers VBR, il vous est impossible de lire la piste précédente même si vous appuyez sur la touche **I<4** dans les cinq secondes suivant le début de la lecture.
- Les fichiers téléchargés au format MP1 ou MP2 dont l'extension a été modifiée en MP3 risquent de ne pas fonctionner.

Commencez par appuyer sur la touche pour afficher l'écran de menu et sélectionner FM Radio.

# **I Recherche manuelle de fréquence**

- Appuyez brièvement sur les touches **I<4** et ▶▶ pour rechercher manuellement la fréquence désirée.
- **I Recherche automatique d'une fréquence**
- Maintenez les touches I<< et ▶▶I enfoncés pour rechercher des fréquences de réception.

## **I Enregistrement manuel d'une fréquence**

- Après avoir recherché manuellement la fréquence désirée, maintenez la touche enfoncée pour afficher l'écran Save.
- Utilisez les touches I<< et ▶▶I pour sélectionner le numéro que vous souhaitez attribuer à la fréquence sauvegardée puis appuyez sur la touche

## **I Enregistrement automatique de fréquence**

- Appuyez longuement sur le bouton A↔B.
- Toutes les fréquences situées dans une plage de 87.50 MHz à 108.00 MHz sont alors automatiquement sélectionnées et mémorisées.
- Les fréquences sont automatiquement enregistrées en partant de 1.

## **Remarque** ✍

- Appuyez sur la touche pour quitter le mode FM. - Les options mono (MO) et stéréo (ST) sont sélectionnées automatiquement.

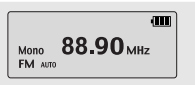

MONO 88.90 MHz

**МОЛО 88.90 МН**2 **FM** Scan

Mono 88,90 MHz FM El Save?

 $\overline{m}$ 

27

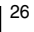

# **Ecoute de la radio FM Codage FM**

# **I Recherche de fréquence mémorisée**

*1* Appuyez sur la touche <sup>√</sup>**/** ❙❙ en mode FM.

● L'écran PRESET apparaît.

2<sup></sup> Utilisez les touches **IEE** et ▶▶ pour aller sur la fréquence désirée.

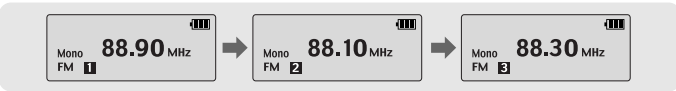

# **I Suppression de fréquence mémorisée**

- Après avoir sélectionné le numéro de fréquence mémorisée rence aren entrerer<br>(PRESET) désiré, maintenez la touche <sub>enfonc</sub>ée.

● Le numéro PRESET sauvegardé sera supprimé.

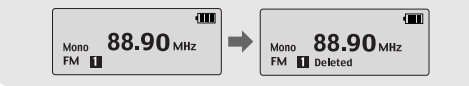

## **Remarque** ✍

- Vous pouvez mémoriser jusqu'à 20 fréquences.

- Appuyez sur la touche √**/** ❙❙ de l'écran PRESET pour quitter le mode PRESET.

- *1* Placez le commutateur  $\frac{1}{\sqrt{2}}$  en position ENC pour commencer une Réception FM.
	- Le codage de l'émission FM en cours commence.

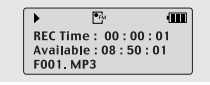

 $2$  Placez le commutateur  $\frac{(\mathbf{H}\cdot\mathbf{D})}{\mathbf{R}\cdot\mathbf{E}\cdot\mathbf{D}}$  en position REC.

- Le codage s'arrête et un fichier est généré.
- Les fichiers sont encodés dans l'ordre F001, F002, F003...et sauvegardés sous forme de fichiers MP3 dans le dossier FM\_ENC.

# **Répétition en boucle**

# **Réglage du menu**

## ❿☎**Point de départ**

Lors de la lecture de fichiers musicaux, appuyez brièvement sur la touche **A**↔**B** au début de la boucle que vous souhaitez définir.

**A**<sup>↔</sup> apparaît sur l'écran d'affichage.

## ❿☎**Point d'arrivée**

**Remarque** ✍

Appuyez de nouveau brièvement sur la touche **A**↔**B** lorsque vous arrivez à la fin de la boucle.

- Appuyez brièvement sur la touche A <sup>↔</sup>B pour annuler la lecture en boucle.

- Les 10 dernières secondes du fichier musical/vocal ne peuvent être lues en boucle.

- La répétition en boucle est automatiquement désactivée si vous effectuez une recherche rapide à

**A**↔**B** apparaît sur l'écrand'affichage. La boucle est lue à plusieurs reprises.

l'aide les touches **I<i 4.** ►▶I.

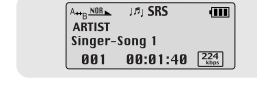

 $A + \frac{NBR}{R}$ 

Singer-Song 1 901 00:01:30  $\frac{224}{\text{kips}}$ 

 $|B|$  SRS

 $\overline{\mathbf{m}}$ 

 $\overline{\mathbf{m}}$ 

# Appuyez sur la touche **D** pour passer en mode MENU.

Utilisez les touches  $\equiv$  et  $\equiv$  pour vous déplacer puis appuyez brièvement sur la touche pour sélectionner le menu désiré.

Maintenez la touche <sup>enfoncée</sup> pour quitter le mode MENU.

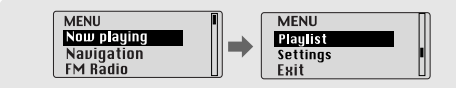

● Now playing : permet de vérifier la piste actuellement lue. ● Navigation : permet de passer en mode Navigation. ● FM Radio : écoute de la radio FM. ● Playlist : permet de ne lire que les fichiers de votre choix. ● Settings : permet de paramétrer les fonctions du lecteur. ● Exit : Pour quitter le MENU**.**

## **Remarque** ✍

- Le mode MENU est automatiquement annulé au bout de 30 secondes si rien n'est actionné durant cette période.

# **Utilisation de la navigation Utilisation de la navigation**

La fonction de navigation vous permet de rechercher des fichiers ou de changer de mode très facilement. **I Lecture/Activation d'un dossier**

 $1$  Maintenez la touche  $\mathbb{C}$  enfoncée pour activer le mode Navigation. Ou appuyez sur la touche pour atteindre le Menu, puis sélectionnez Navigation.

*2* Sélectionnez le fichier ou le dossier dont vous souhaitez commencer la lecture.

- **I<<** : permet de revenir au dossier précédent.
- √√❙ : permet de passer au dossier suivant.
- <sup>-</sup>,<sup>+</sup> : permet de se déplacer vers un autre fichier ou dossier au sein d'un même répertoire.
- <sub>·</sub> permet de passer au dossier situé immédiatement en dessous. Lorsqu'il existe un dossier suivant, le fichier sélectionné sera considéré comme faisant partie de la liste de lecture.

## *3* Appuyez sur la touche √**/** ❙❙.

● Le fichier sélectionné sera joué.

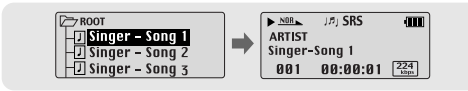

**Remarque** ✍ - Maintenez la touche  $\Box$  enfoncé pour quitter le menu NAVIGATION.

- 
- ❿☎**Lecture d'un dossier**
- *1* Maintenez la touche <sup>en</sup> enfoncée pour atteindre le mode Navigation.
- 2 Utilisez les touches  $=$  et  $\blacklozenge$  pour atteindre le dossier désiré, puis appuyez sur la touche ►/Ⅱ. ● Lorsque "  $\triangleright$  " apparaît, la lecture du fichier sélectionné commence.

## ❿☎**Activation de la lecture d'un dossier**

- *1* Maintenez la touche <sup>enfoncée pendant la</sup> lecture du dossier pour atteindre le mode Navigation.
- $2$  Utilisez les touches  $-$  et  $+$  pour atteindre le fichier désiré, puis appuyez sur la touche ►/Ⅱ.
	- Une fois la lecture du dossier activée, la marque "  $\frac{1}{2}$ " apparaît pour vous indiquer que le fichier sélectionné sera lu.

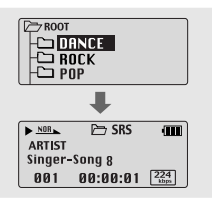

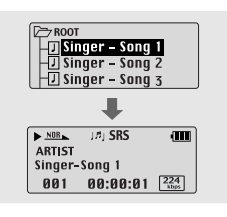

# **Réglage de la Liste de lecture**

## **I Réglage de la Liste de lecture**

- À l'aide du mode Navigation, allez sur le fichier désiré puis appuyez sur la touche  $\blacksquare$ 

- Le fichier sélectionné est marqué.
- Pour annuler les réglages de la liste de lecture, allez sur le fichier marqué à l'aide du mode Navigation puis appuyez de nouveau sur la touche

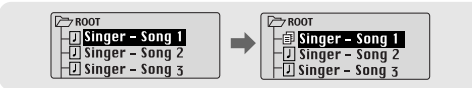

## **I Lecture de la Liste de lecture**

*1* Sélectionnez **Playlist** dans le MENU.

- La liste de lecture que vous avez définie s'affiche.
- *2* Allez sur le fichier désiré pour jouer puis appuyez sur la touche √**/** ❙❙.

● La marque " **P** " apparaît et la lecture du fichier sélectionné commence.

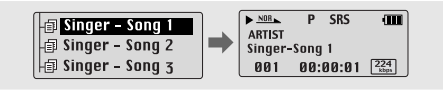

# **Réglage des fonctions avancées**

*1* Sélectionnez **Settings** dans le MENU. (reportez-vous à la section "Réglage du menu")

- 2 Dans Settings, utilisez les touches  $=$  et  $+$  pour aller sur la fonction désirée puis appuyez sur la touche pour valider votre choix.
	- Pour atteindre le menu précédent, utilisez la touche l<< ou sélectionnez Retour.

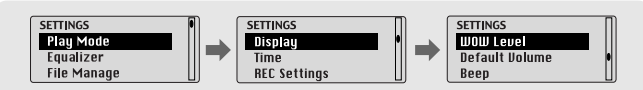

# **Sélection du mode de lecture**

*1* Sélectionnez **Playmode** dans le menu Settings.

 $2$  Dans Play mode, utilisez les touches  $-$ et  $+$  pour aller sur le mode désiré puis appuyez sur la touche pour valider votre choix.

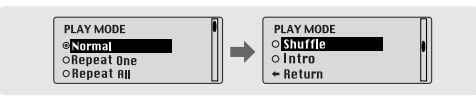

● Normal: Pour lire une fois chacune des plages dans l'ordre.

- Repeat one: Pour répéter une plage.
- Repeat all: Pour répéter toutes les plages.
- Shuffle: Pour lire les plages dans un ordre aléatoire.
- Intro: permet d'écouter la première partie de toutes les pistes enregistrées pendant 10 secondes.

● Return: permet d'atteindre le menu précédent.

35

| 34

# **Réglage du mode EQ Gestion des fichiers**

- *1* Sélectionnez **Equalizer** dans le menu Settings.
- 2 Dans Equalizer, utilisez les touches  $=$  et  $\blacktriangleright$  pour aller sur le mode sonore désiré puis appuyez sur la touche
- SRS ( ((●) ): Le lecteur bascule en son stéréo 3D.
- TruBass ( ): Fonction d'amplification des basses qui ajoute de l'amplitude au son.
- WOW: Fonctionnalité permettant de bénéficier simultanément des effets SRS et Trubass.
- Si vous souhaitez activer l'amplificateur de basses, sélectionnez DBB.

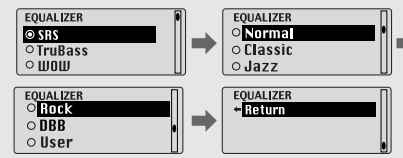

- *3* Sélectionnez User puis régler les paramètres Bass/Treble si vous souhaitez régler le tone vous-même différemment du réglage d'origine.
- $\bullet$  BASS/TREBLE peuvent l'un et l'autre être réglés de 0 à 10 à l'aide les touches  $=$  et  $\bullet$ .

## **Remarque** ✍

- sheso) est une marque de SRS Labs, Inc.
- WOW technologie est incorporé sous licence de SRS Labs, Inc.
- Réglez le volume à un niveau adéquat, car il se peut qu'il augmente sous l'effet de la fonction SRS. - Cet appareil prend en charge les fréquences d'échantillonnage suivantes: 32 KHz, 44,1 KHz et 48 KHz. - La fonction SRS n'est pas réglée pour les fichiers d'enregistrement vocal.

Sélectionnez **File Manage** dans le menu Settings.

## **I Suppression**

*1* Sélectionnez **File Delete** dans File Manager.

- *2* Sélectionnez le mode contenant un fichier à supprimer dans File Delete.
- $3$  Utilisez la touche  $=$  et  $\bullet$  pour atteindre le fichier que vous souhaitez supprimer. puis appuyez sur la touche et sélectionnez **Confirm**. Appuyez sur la touche **E** pour quitter le menu.

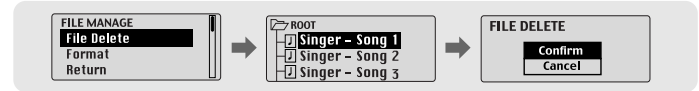

# **I Formatage**

*1* Sélectionnez **Format** dans File Manager.

- *2* Validez votre choix en sélectionnant **Confirm** dans Format.
	- Le formatage est effectué si CONFIRM est sélectionné.

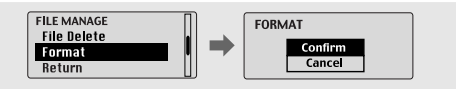

### **Remarque** ✍

- Tous les fichiers seront détruits lors du formatage de la mémoire intégrée.
- Il est conseillé d'effectuer le formatage depuis un PC qui dispose du logiciel fourni avec l'appareil, car le formatage depuis le menu peut s'avérer long.

36

37

# **Display Time**

Sélectionnez **Display** dans le menu Settings.

## ❿☎**Scroll**

- Utilisez les touches = et + pour régler la vitesse de défilement.
- La vitesse de défilement des titres de plages est réglable selon une plage de 0 à 10.

## ❿☎**Information**

- **Play time:** affiche la durée depuis le début de la lecture en cours.
- **Remain time:** affiche la durée restante avant la fin de la lecture
- **Used size:** affiche la quantité de mémoire utilisée. ● **Free size:** affiche la mémoire disponible

## ▶ Backlight

- Utilisez la touche = et → pour régler la durée de rétroéclairage de l'écran ACL.
- La plage de durée du rétroéclairage va de 0 à 9 secondes. ● Lorsque ALWAYS ON (TOUJOURS ALLUMÉ) est
- sélectionné, l'écran est éclairé en permanence.

## **Remarque** ✍

- Le rétroéclairage ne fonctionne pas lorsque le niveau de charge résiduel de la batterie est insuffisant.

## ❿☎**Contrast**

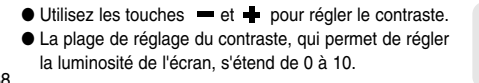

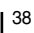

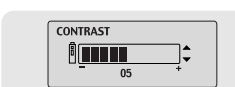

SCROLL SPEED **A THEFT** 

**INFORMATION ORemain time**  $\circ$  Used size

INFORMATION **Return** 

**BACKLIGHT ATTITU**  $05$ 

 $\overline{05}$ 

Sélectionnez **Time** dans le menu Settings.

## ► Auto Off

- Utilisez les touches = et + pour régler le Power-Off Time.
- Vous pouvez régler la durée entre 0 et 1 minute. Si aucune touche n'est enfoncée après l'arrêt de la lecture, l'appareil va automatiquement s'éteindre lorsque le laps de temps sélectionné sera écoulé.
- L'alimentation ne sera pas automatiquement coupée si vous la réglez sur NO AUTO OFF.

## ❿☎**Sleep**

- Utilisez les touches = et → pour régler le Sleep time.
- Le sleep time peut être réglé sur 15, 30, 60, 90 et 120 minutes. L'appareil va automatiquement <sup>s</sup>'éteindre lorsque le laps de temps sélectionné sera écoulé.
- L'alimentation ne sera pas automatiquement coupée si vous la réglez sur NO SLEEP.

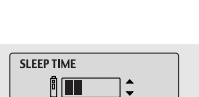

AUTO OFF TIME

 $\begin{array}{c}\n\begin{array}{c}\n\end{array}\n\end{array}$ 

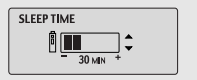

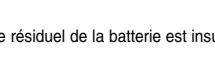

# **REC Settings WOW Level**

Sélectionnez **REC Settings** dans le menu Settings.

### **► Bitrate**

- Utilisez les touches = et + pour régler le débit binaire auquel vous souhaitez que le codage soit effectué.
- Lorsque vous codez de la musique en fichier MP3, vous pouvez utiliser les débits binaires suivants : 32Kbps, 48Kbps, 64Kbps, 96Kbps et 128Kbps.

### ❿☎**AutoSync Time**

- Utilisez les touches = et + pour régler l'AutoSync Time.
- L'AutoSync Time est une fonction qui permet de séparer et de sauvegarder des fichiers MP3 lorsqu'aucun son <sup>n</sup>'est émis pendant une période de temps donnée au cours du codage MP3.
- Vous pouvez régler la durée de l'AutoSync Time entre 1 et 5 secondes.
- Si l'AutoSync Time est réglé sur OFF, le codage ne <sup>s</sup>'arrête pas mais est enregistré sous la forme d'un fichier même si aucun son n'est émis entre les pistes enregistrées dans le codage MP3.

## **Remarque** ✍

- La fonction Auto Sync prend en charge les débits binaires allant de 64 Kbps à 128 Kbps.

**BITRATE** 

AUTOSYNC TIME ÎII ;

 $2<sup>cc</sup>$ 

 $\begin{array}{c}\n\begin{array}{c}\n\text{...}\\
\end{array}\end{array}\n\end{array}$ 

# | 40

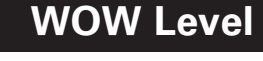

Sélectionnez **WOW Level** dans le menu Settings.

### ❿☎**Réglage du SRS et du TruBass**

- Si vous sélectionnez SRS ou TruBass dans le niveau du WOW, vous pouvez régler le niveau du SRS ou du TruBass Level.
- Utilisez les boutons = et + pour sélectionner le niveau désiré.
- Le niveau de SRS et de TruBass peut être réglé dans une plage de 0 à 10.

## ❿☎**Optimization**

- Si vous sélectionnez le Optimization, la fonction SRS est optimisée en fonction de l'appareil connecté.
- Utilisez les touches = et + pour sélectionner Speaker, Earphone, Headphone ou Car Pack(autoradio).

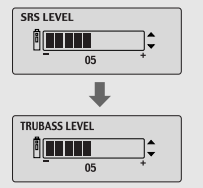

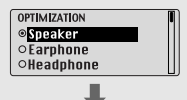

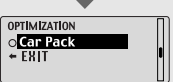

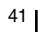

# **Default Volume Tableau MENU**

Sélectionnez **Default Volume** dans le menu Settings.

- ▶ Default Volume
- Utilisez les touches = et + pour régler la valeur du volume par défaut.

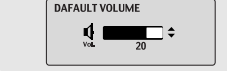

● Il est possible de régler le volume par défaut sur une valeur comprise entre 0 et 30(MAX).

Si l'appareil est remis sous tension après que le volume ait été réglé à un niveau supérieur à la valeur par défaut, la musique est jouée au volume par défaut.

● Si l'appareil est remis sous tension après que le volume ait été réglé dans la plage de valeurs par défaut, la musique est rejouée au volume précédemment utilisé.

# **Beep**

Sélectionnez **Beep** dans le sous-menu Settings.

### ❿☎**Beep**

- Utilisez les touches = et + pour régler le mode BEEP.
- **On**: un bip est émis à chaque fois qu'une touche est enfoncée.

● **Off**: aucun son n'est émis lorsqu'une touche est enfoncée.

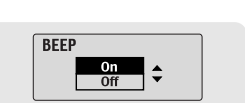

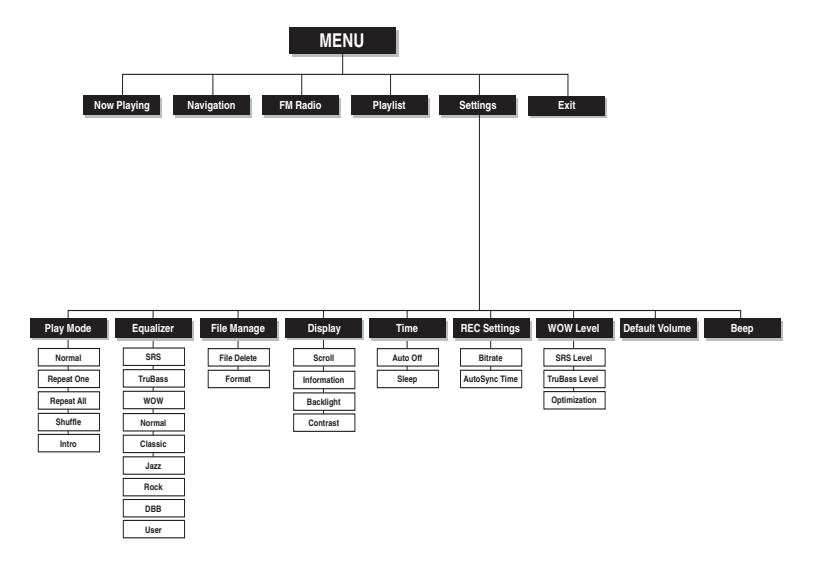

# **Dépannage Dépannage**

### **Le logiciel ne fonctionne pas**

● Vérifiez la configuration requise pour le PC.

#### **Le lecteur ne fonctionne pas et rien ne s'affiche sur l'écran ACL.**

- Vérifiez la capacité des piles.
- Vérifiez que les piles ont étre insérées correctement (+, -)
- Après avoir connecté le lecteur au PC, exécutez YP-53 Updater dans le bureau pour mettre à jour le produit.

#### **En mode PLAY la lecture ne se fait pas après avoir actionné le bouton** √**/** ❙❙**.**

- Vérifiez que des fichiers MP3 ou WMA sont enregistrés sur la carte mémoire intégrée.
- Vérifiez que le bouton HOLD n'est pas enclenché.

#### **Les fichiers ne peuvent pas étre téléchargés.**

- Vérifiez que le pilote est installé correctement sur l'ordinateur.
- Vérifiez la connexion entre le yepp et l'ordinateur.
- Vérifiez et/ou remplacez les piles, puis allumez le vepp.
- Le système d'exploitation limite le nombre maximum de fichiers pouvant être enregistrés. Veuillez créer un sous-dossier pour sauvegarder vos fichiers musicaux.
- Vérifiez que la mémoire n'est pas pleine.

#### **Le rétroéclairage ne fonctionne pas.**

- Vérifiez le réglage du rétroéclairage.
- Lorsque la puissance des piles est faible, le rétroéclairage s'éteint.

#### **Les boutons ne fonctionnent pas.**

- Vérifiez si l'interrupteur HOLD est enclenché.
- Retirez les piles et réinsérez-les.

## 44

## **Il est impossible de mettre le lecteur sous tension.**

- En mode STOP, l'appareil s'éteint automatiquement après dix secondes (varie en fonction des réglages).
- Vérifiez que des fichiers sont enregistrés sur le yepp.

### **La durée de lecture affichée en mode PLAY est erronée.**

● L'indication "VBR SONG" signale que le fichier en cours de lecture est à débit binaire variable.

### **La fenêtre LCD est noire**

● Vérifiez le contraste.

### **Un fichier est enregistré dans le yepp, mais le message "No File" apparaît à l'écran.**

- Après avoir vérifié si le dossier est lu, utilisez la fonction Navigation pour changer le dossier.
- Après avoir connecté le lecteur au PC, exécutez YP-53 Updater dans le bureau pour mettre à jour le produit.

### **Il m'est impossible de connecter correctement le lecteur au PC.**

- Win98 : essayez de nouveau de le connecter après avoir installé le pilote yepp.
- WinME : désinstallez le pilote yepp et appuyez sur Démarrer dans le bureau pour exécuter Windows Update. Après avoir sélectionné les packs de service et les mises à jour importantes, exécutez une mise à jour complète.
- Win2000/XP : tentez de nouveau de le connecter après avoir redémarré le PC.

# **Spécifications MEMO**

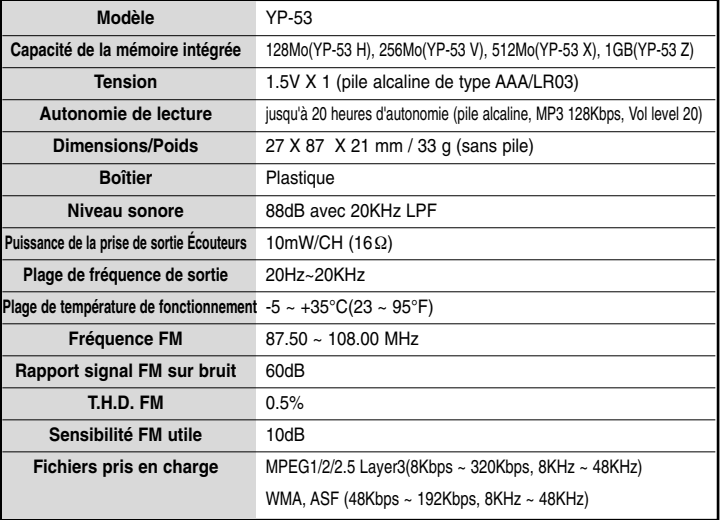